# リース契約満了時お手続きシステムの操作について

#### 【アドレスの追加について】 以下に記載していますURLから、お客様のメールアドレスの登録が可能です。 ※InternetExplorer ではご利用できません。EdgeかChromeでログインをお願いします。

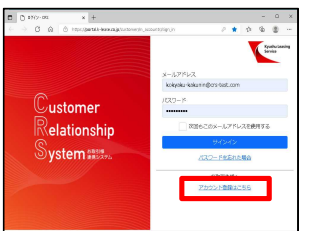

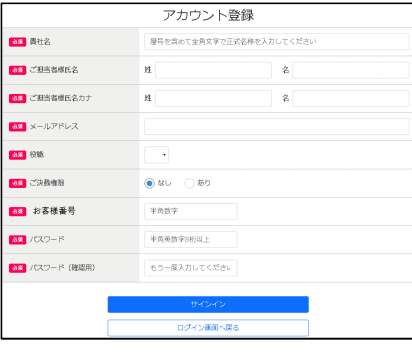

#### ①以下のURLを開いて下さい。

#### https://portal.k-lease.co.jp/customer/m\_accounts/sign\_in

#### ②アカウント登録画面

ログイン画面の下部にあるアカウント登録はこちらをクリックして下さい。

#### ③アカウント登録画面でのご入力

お客様情報をご入力後、サインインボタンをクリックして下さい。 正常に登録されましたら、入力されたメールアドレスに「メールアドレス確認メール」が 送信されます。そのメール内のリンクをクリックするとアカウントが有効になり、 お客様ポータル画面が開き、本システムが利用可能となります。

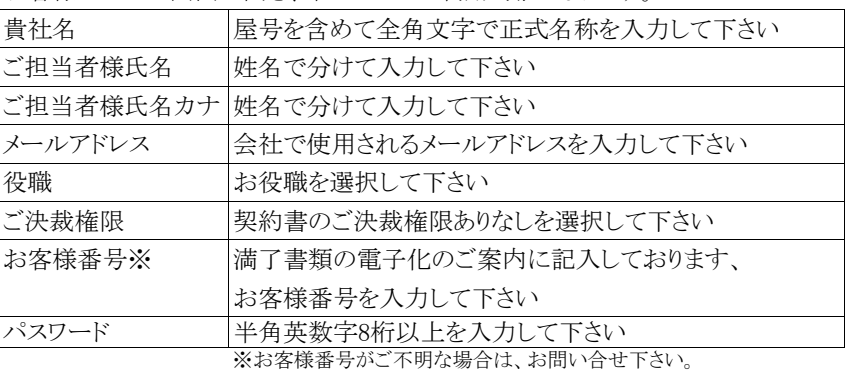

### 【操作について】 アドレスご登録後にお客様ポータル画面が開きます。

#### $0.088$ Customer<br>Relationship<br>System リース契約満了のお知らせ (自動更新) 必ず以下ファイルをダウンロードして内容をご確認ください  $\frac{1}{\frac{1}{\frac{1}{2}}}}$  at  $\frac{3-3}{11}$ リース製料業了のお知らせ (日数更新).pdf  $\frac{0.101}{200}$   $\frac{111}{20}$ **CHEES** 1110000  $\overline{\mathbf{R}}$ 11111335 197.820-807

## リース契約満了のお知らせ画面 25お知らせの内容のご確認と、満了後の処理をご選択ください。

【全て再リースの処理の場合】 ご回答の必要はございません。 画面を閉じるか、満了契約一覧ボタンをクリックして終了して下さい。 満了契約一覧画面では、その他満了契約をご確認したい場合に ご利用いただけます。

#### 【全て、または一部終了の場合】

- 回答画面に進むをクリックして回答画面にお進みください。
- 一旦当該画面を終了して、後日処理することも可能です。
- その場合は、メールのリンクから再度ログインして下さい。

#### 〇満了のご案内

左メニューのポータルをクリックして下さい。

ご回答依頼中の満了案内の一覧が表示されます。

一覧のリンクをクリックすると、該当契約のリース契約満了のお知らせ画面が 表示されますので、ここから満了回答頂くことも可能です。

#### 〇お客様の満了契約一覧

左メニューの満了をクリックして開いた満了契約一覧を クリックして下さい。お客様の満了契約一覧が表示されます。

ログイン画面  $\overline{P}$ 

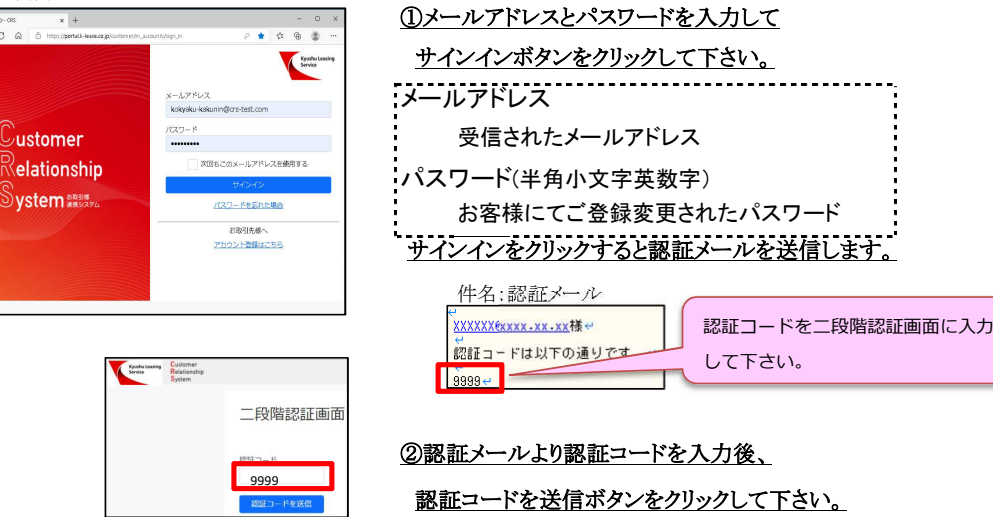

#### 【ログイン画面について】 アドレスご登録後に再度ログインする場合は、上部に記載しておりますURLを開いてください。